# **DVR 620 Digital Video Camera**

User Manual

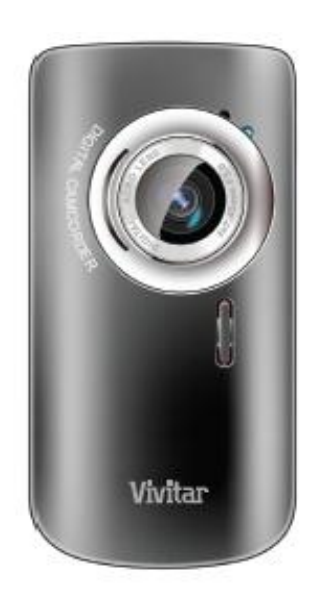

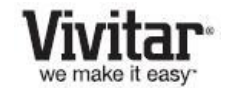

© 2010 Sakar International, Inc. All rights reserved. Windows and the Windows logo are registered trademarks of Microsoft Corporation. All other trademarks are the property of their respective companies.

# **Contents**

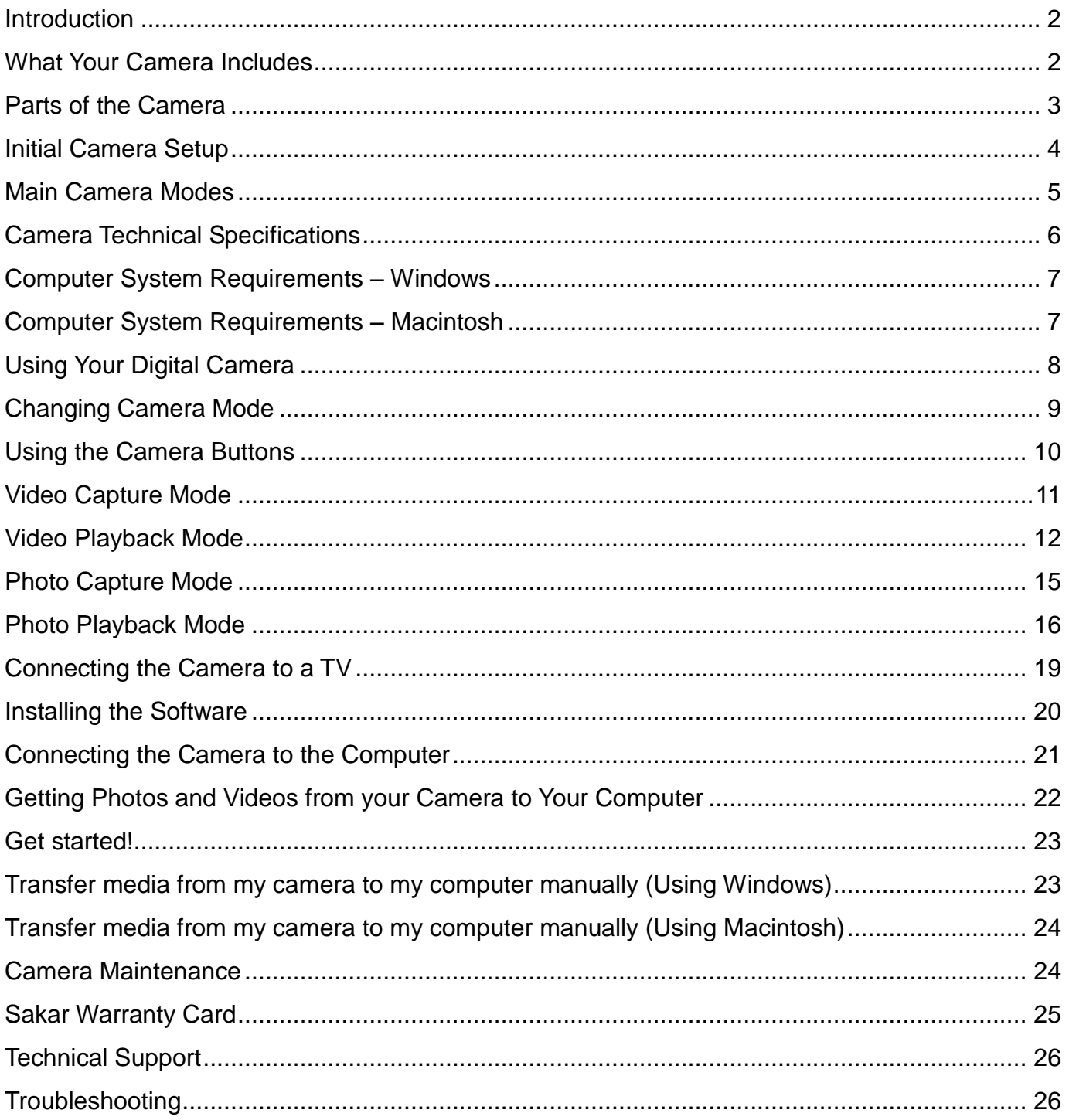

# <span id="page-2-0"></span>**Introduction**

Thank you for purchasing this camera. Everything you need to take quality digital photos and videos is included with your camera.

Vivitar makes capturing those special moments as easy as possible.

**Note:** Your camera needs an SD Memory card (up to 16GB) for normal use. SD Memory cards are not included and need to be purchased separately.

Please read this manual carefully first in order to get the most out of your digital camera.

# <span id="page-2-1"></span>**What Your Camera Includes**

- 1. Digital Video Camera
- 2. AV Cable
- 3. Vivitar Experience Image Manager software Installation CD
- 4. Wrist Strap

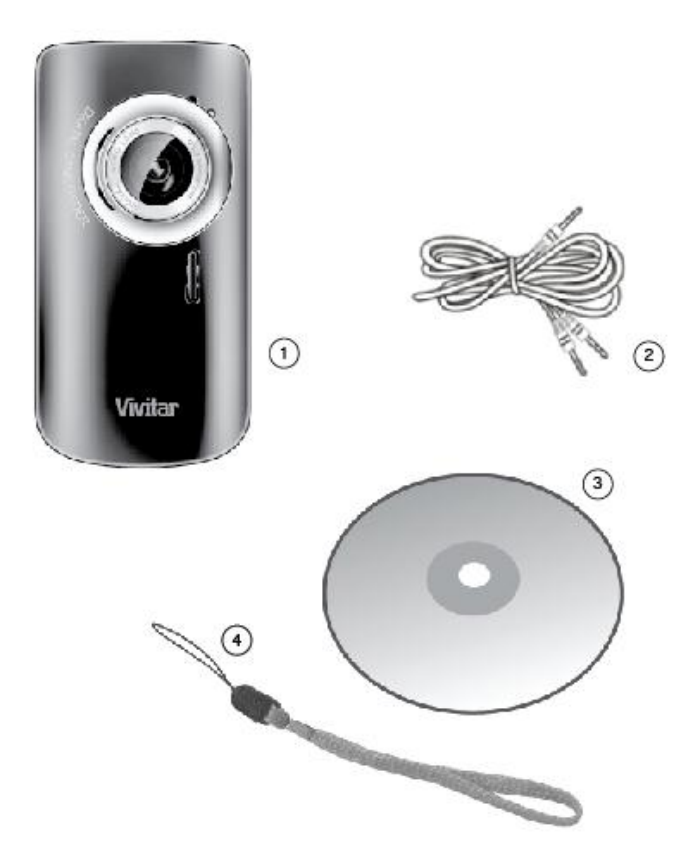

Note: SD Memory Card not included

# <span id="page-3-0"></span>**Parts of the Camera**

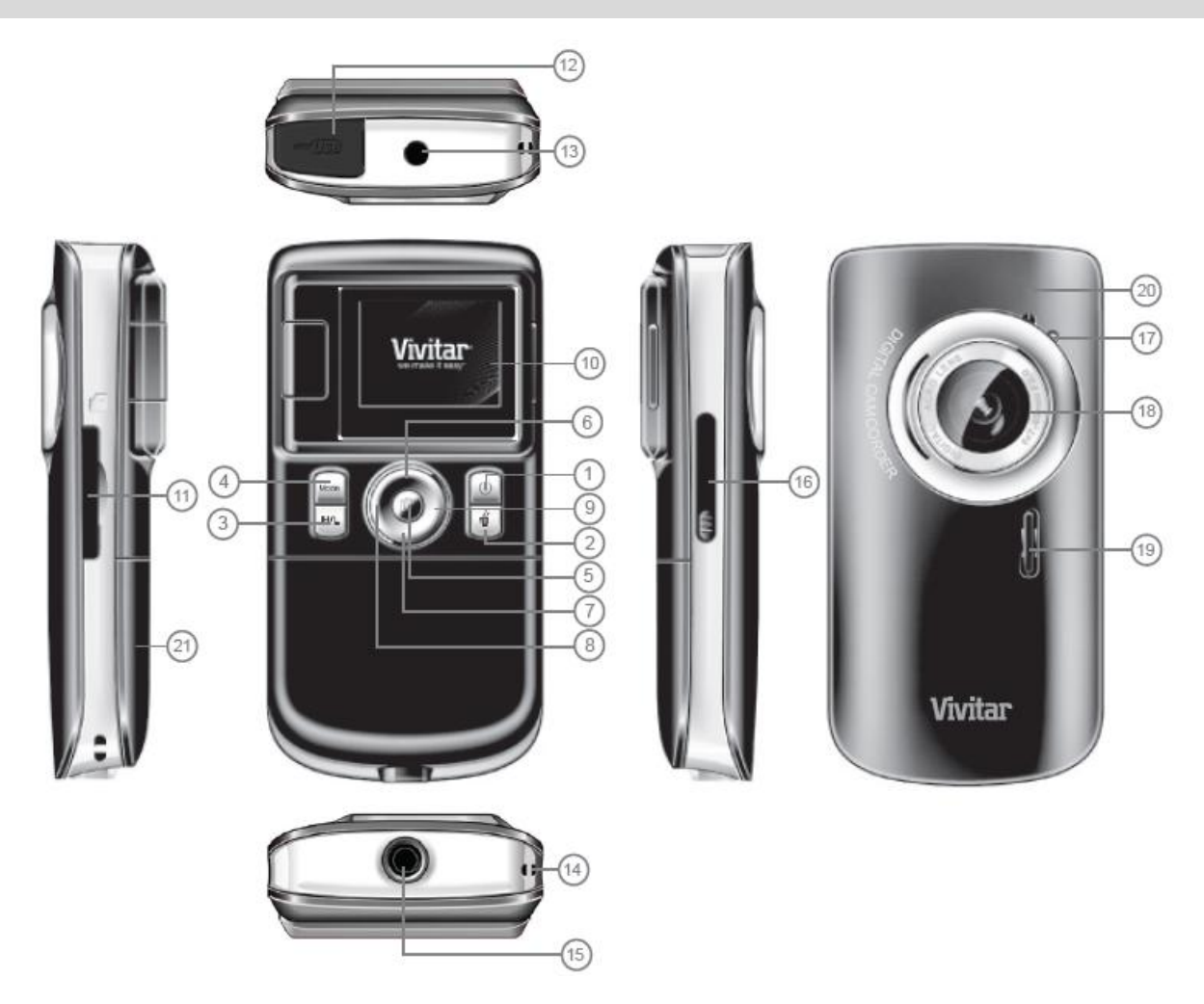

- 
- 
- 3. Change Resolution 14. Strap Hole
- 
- 
- 6. Up/Zoom In 17. LED Light
- 7. Down/Zoom Out 18. Lens
- 
- 
- 
- 11. SD Card Slot
- 1. Power Button 12. USB Connector
- 2. Delete 13. TV Out Port
	-
- 4. Change Mode 15. Tripod socket
- 5. Shutter 16. USB ejector
	-
	-
- 8. Left 19. Speaker
- 9. Right 20. Microphone
- 10. LCD Screen 21. Battery Cover

# <span id="page-4-0"></span>**Initial Camera Setup**

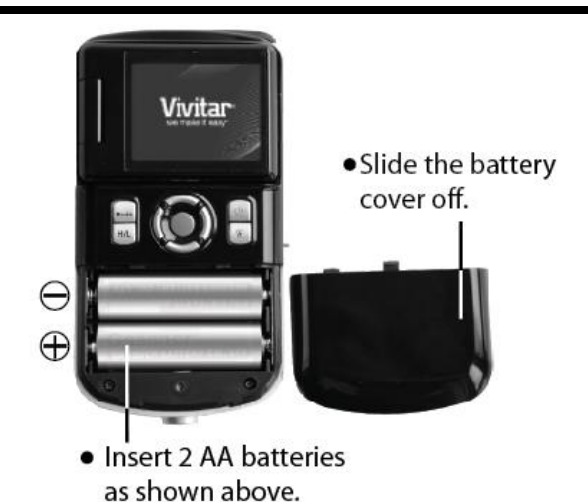

#### **Installing the Batteries Installing the Memory Card**

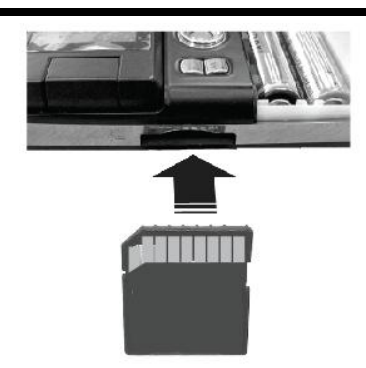

• Insert SD Memory card (up to 16GB) before use.

#### **Turning On the Camera Using the Camera**

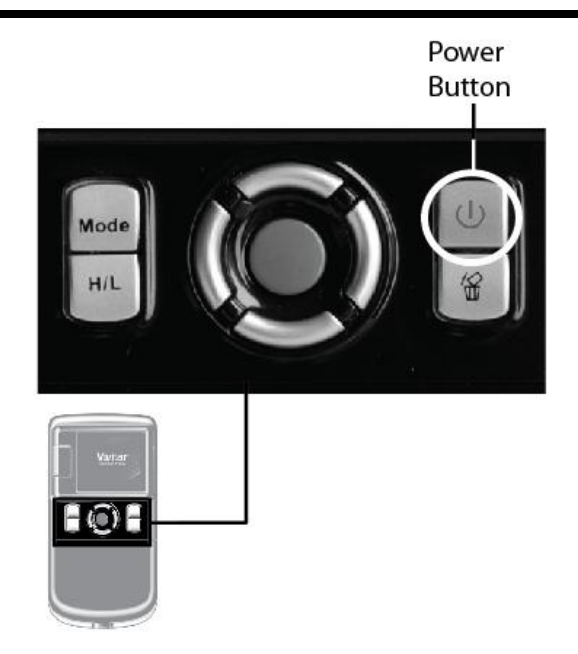

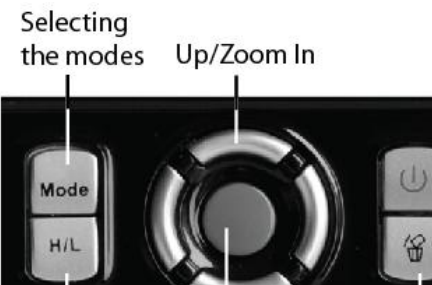

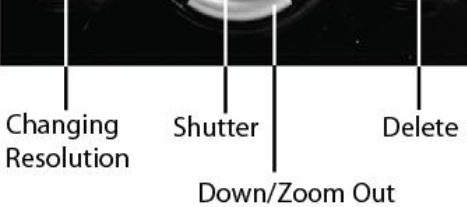

#### <span id="page-5-0"></span>**Main Camera Modes**

Your camera has different modes for the various camera functions.

You can switch modes by pressing the **MODE** button on your camera after the camera has been powered ON.

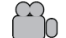

#### **Video Capture Mode**

Use this mode to capture videos with your digital camera.

This is the default mode when the camera is powered ON.

To take a video, aim your camera as desired and press the **Shutter** button to start the record. A red record indicator will appear on the LCD screen while record is in progress. To stop the record, press the **Shutter** button again. The video will be automatically saved to your camera's memory card.

To change the camera resolution in the Video Capture mode, press the **H/L Change Resolution** button.

#### ିଠା **Photo Capture Mode**

Use this mode to capture pictures with your camera.

After turning on your camera, press the **MODE** button once to open the Photo Capture mode.

To take a picture, aim your camera as desired and press the **Shutter** button.

The picture will be automatically saved to your camera's memory card.

To change the camera resolution in the Photo Capture mode, press the **H/L Change Resolution** button.

#### **Playback Mode (Photos & Videos)**

Use this mode to view and manage the photos and videos on your camera.

After turning on your camera, press the **MODE** button twice to open the Playback mode for photos and videos. You can scroll through the photos and videos that you've previously taken to view and delete them as desired.

# <span id="page-6-0"></span>**Camera Technical Specifications**

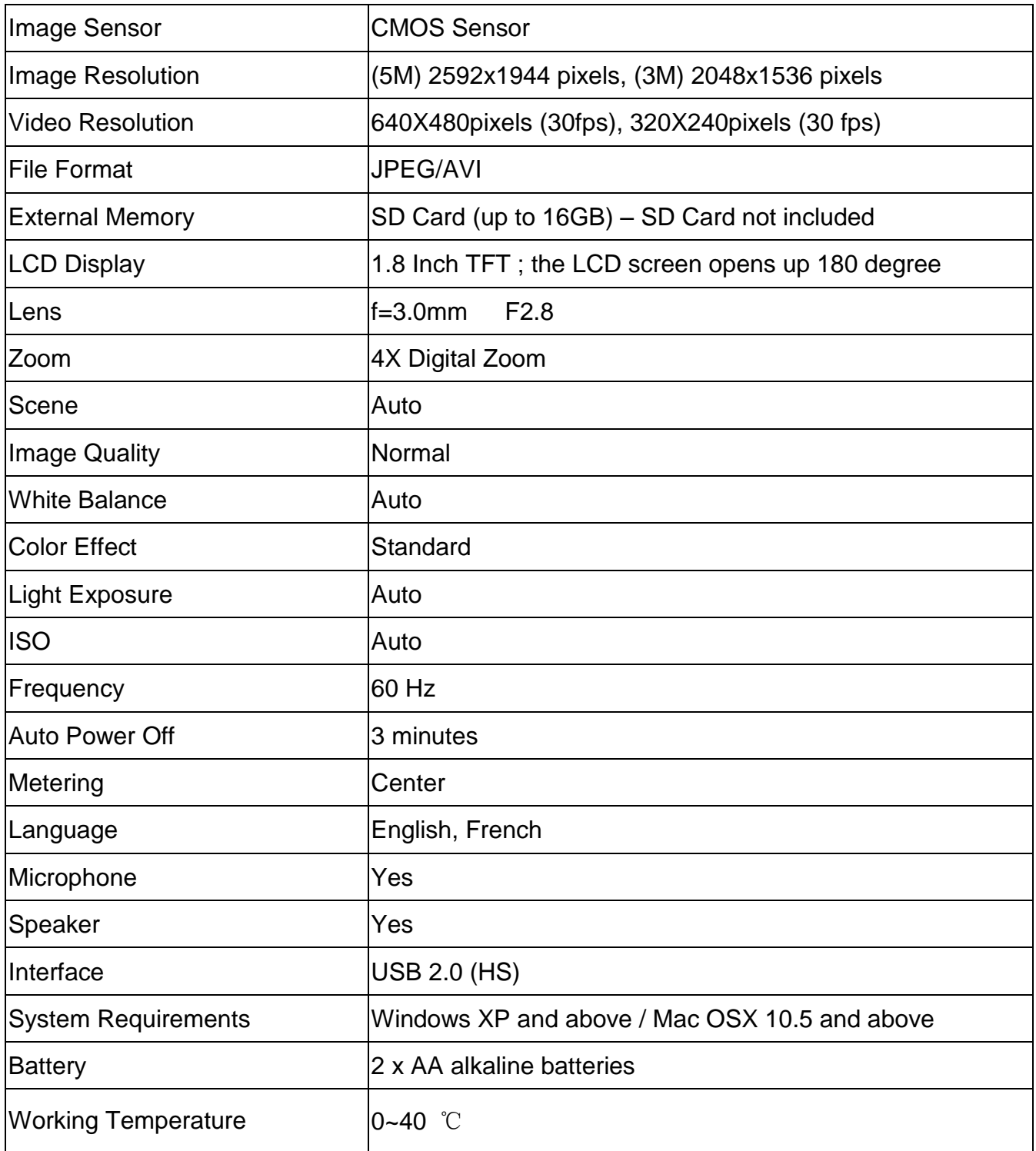

# <span id="page-7-0"></span>**Computer System Requirements – Windows**

To be able to download photos and videos to your PC, you will need the following minimum configuration:

- Pentium 4 processor or above with Windows XP service pack 2, Windows Vista or Windows 7
- 512 MB RAM, with 100MB of free disk space
- 1024 x 768 Recommended screen resolution
- 16-bit color or higher display adaptor
- CD-ROM Drive
- QuickTime 6 or higher
- Microsoft Internet Explorer 7 or higher
- Windows Media Player 10 or higher
- Internet connection required

# <span id="page-7-1"></span>**Computer System Requirements – Macintosh**

Macintosh with Intel processor running Mac OS X v10.5 or later

- 256 MB RAM, 100 MB free disk space
- Display: 1024 x 768 or higher-resolution monitor
- QuickTime 6 or higher
- Internet connection required

# <span id="page-8-0"></span>**Using Your Digital Camera**

- Make sure the batteries have been inserted properly into your digital camera.
- If your camera comes with a rechargeable lithium battery, make sure it is fully charged before the first use.
- Make sure an SD card has been inserted into your camera.

(SD card up to 16GB - SD Card not included)

#### **Powering the camera ON**

Press the Power button  $\mathbf \Theta$  to turn your camera ON. The camera will be in Video Capture mode to start.

#### **Powering the camera OFF**

While the camera is on, you can press the Power button  $\mathbf \Phi$  again at any point to turn your camera OFF. You will see a "Goodbye" splash screen and then the camera will power off completely.

**Note**: When there is insufficient battery power, a "Low Battery" message will appear on the LCD screen. The camcorder will automatically power off a few moments later

#### **Auto Power Saving**

Your digital camera has an Auto Power Off feature that will automatically turn off the camera if it has not been in use after 3 minutes.

#### **Setting the Language**

When using the digital camcorder for the first time after purchasing it, be sure to choose a language.

- 1) Turn the camera on.
- 2) Press and hold the **Delete** button for 2 seconds.
- 3) Press the **Up/Down** button to select the **Language** option.
- 4) Press the **Shutter** button to save your choice.

5) Alternatively, press the **Right** Quick Link button in the Video or Photo mode to select the language. The selected language message will appear on the LCD to indicate what language you have selected.

# <span id="page-9-0"></span>**Changing Camera Mode**

Your camera has three main modes:

- 1) **Video Capture Mode -** Use this mode to capture videos with your camera.
- 2) **Photo Capture Mode -** Use this mode to capture photos with your camera.
- 3) **Playback Mode (for photos and videos) -** Use this mode to view the photos and videos you have already taken with your camera.

When the camera is first powered ON, the Video Capture Mode will be active. The icons that appear on the LCD screen are the best default settings so that you can begin to capture and enjoy clear quality videos and photos.

To change the active camera mode, make sure the camera is powered ON and press the **MODE** button.

When in Video Capture Mode, this icon will display on the top-left corner of the LCD display

When in Photo Capture Mode, this icon will display on the top-left corner of the LCD display

When in Playback Mode, this icon will display on the top-left corner of the LCD display

# <span id="page-10-0"></span>**Using the Camera Buttons**

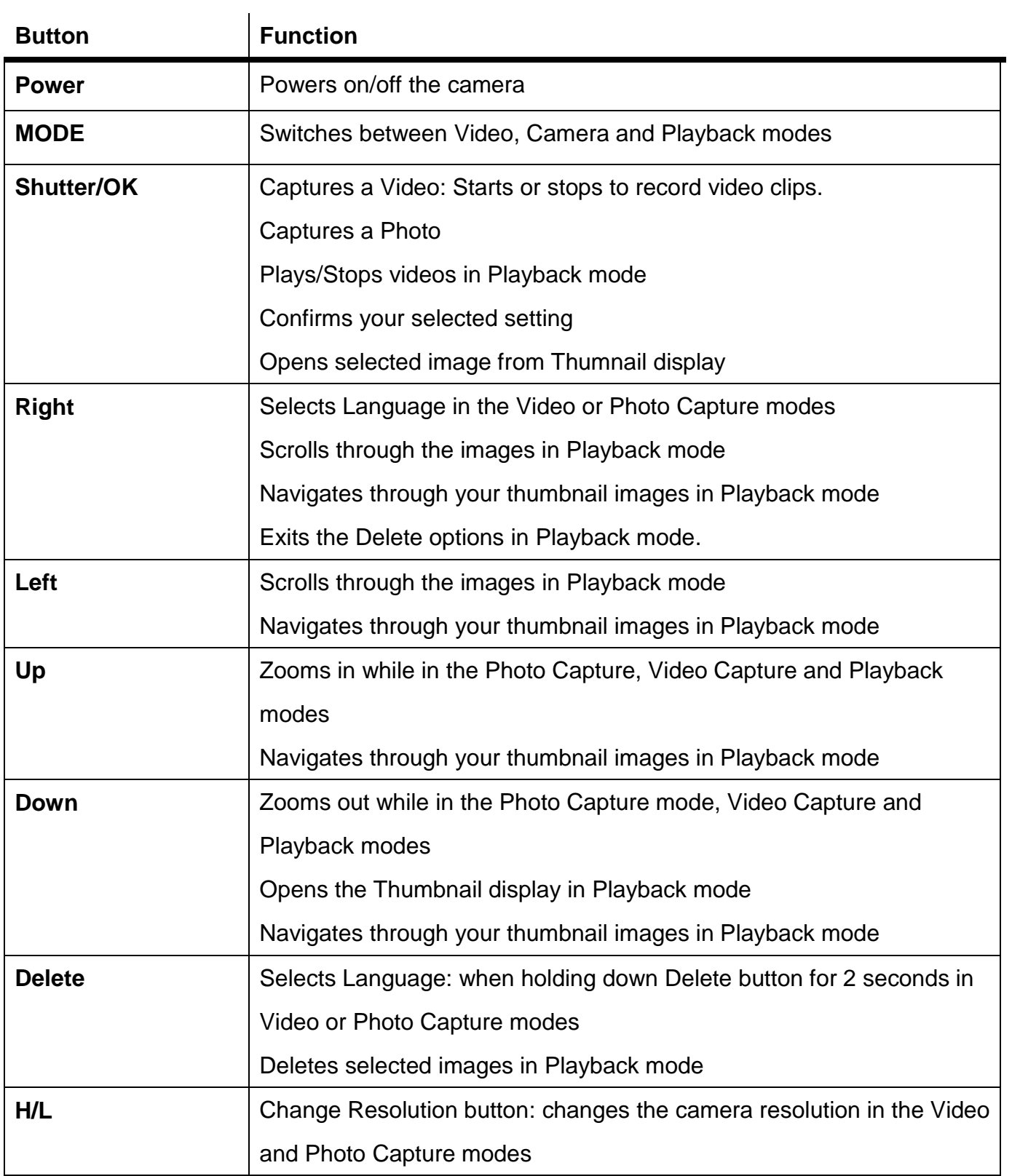

# <span id="page-11-0"></span>**Video Capture Mode**

The Video Capture Mode allows you to capture videos with your digital camera. When the camera is first powered ON, the camera will be in Video Capture Mode.

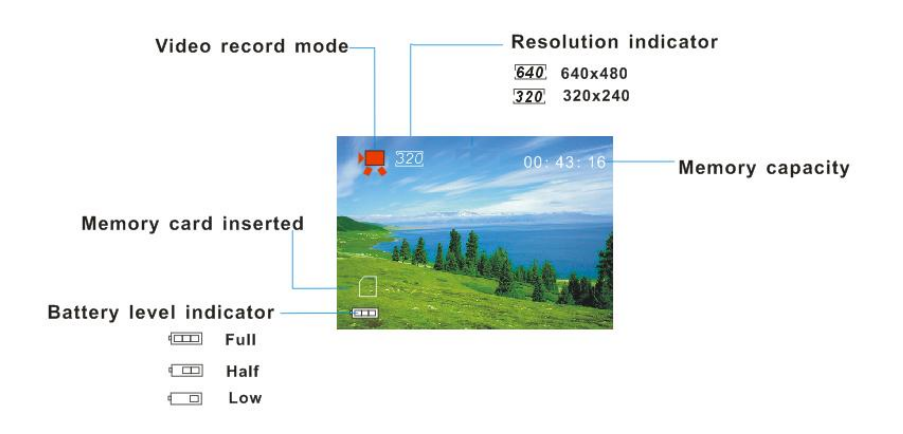

# **Taking a Video**

- 1) While in Video Capture Mode use the LCD display to direct the camera at the scene you would like to capture.
- 2) Click the **Up - Zoom In** and **Down - Zoom Out** buttons to better set the camera display if desired.
- 3) Press the **Shutter** button to start the video capture.
- 4) The elapsed time will begin to appear on the top right corner of the LCD screen and a red indicator will appear in place of the video icon on the screen.
- 5) To stop the video record, press the **Shutter** button again.
- 6) The video will automatically be saved to the camera's SD card.
- 7) You can also capture your videos using the Flip Screen. The LCD screen opens 180 degrees to allow Self Portrait image capture. When you would like to quickly and easily include yourself in the video, simply flip the LCD display out and hold out the front of camera facing towards you. Make sure you can see yourself within the scene on the LCD screen and click the **Shutter** button to begin the recording. It's as easy as twist and shoot!

#### **Video Capture Settings: Resolution**

Video Capture mode includes 2 video resolutions to choose from:

640x480 pixels and 320x240 pixels

Remeber that the higher the resolution selected the better the quality of the video, however higher quality videos use up more memory.

To change the resolution settings for the Video mode:

- 1) Press the H/L button.
- 2) The resolution icon will change to the resolution you select [640] 640x480 or [320] 320x240
- 3) After you select the resolution your digital camera reverts back to the video capture mode and the corresponding icon will appear on the top of the LCD.

# <span id="page-12-0"></span>**Video Playback Mode**

When you first turn on the camera, the camera will be in Video Capture mode by default. Press the **MODE** button twice to open the **Playback** Mode. The Playback mode will allow you to review and delete photos and videos that you've already taken with you camera.

The Playback screen appears with the Playback  $\Box$  icon appearing on the top left corner of the screen.

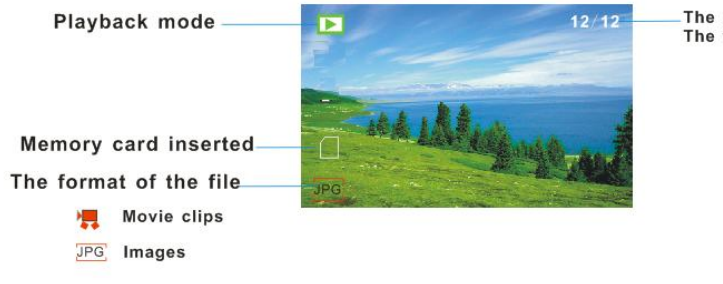

The sequence of current file The total number of recorded file

# **Playing Captured Videos on Your Camera**

- 1) Press the **Left/Right** buttons to select the image you wish to view.
- 2) A **Video** file appears with a Video icon **the bottom left corner of the LCD.**
- 3) Press the **Shutter** button to play and stop playing your selected video.

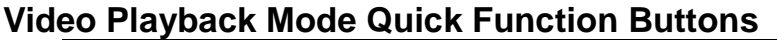

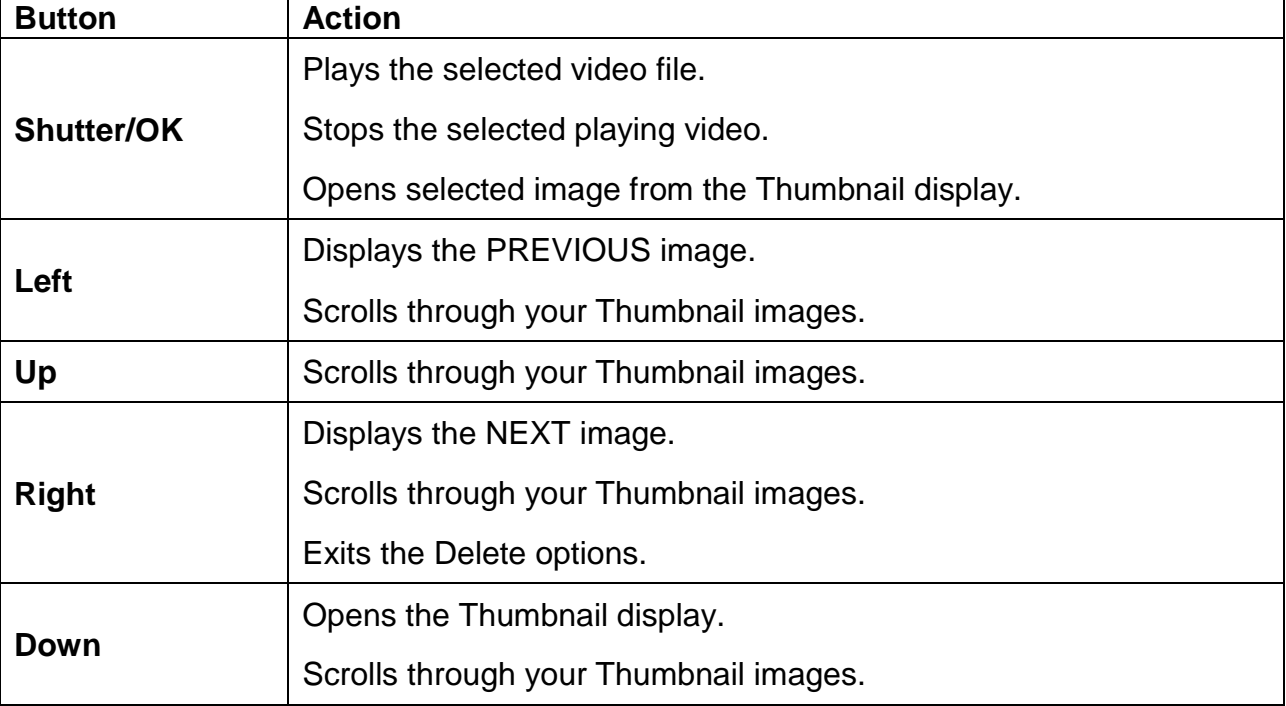

# **Thumbnail View**

Easily navigate and select the image you wish to view by using the Thumbnail View.

The images on your camera will be displayed in a 3 X 3 matrix where you can use the direction buttons to scroll and select images from the thumbnails.

- 1) Press the **Down** button for the images to appear.
- 2) Press the **Up/Down/Left/Right** direction buttons to navigate the thumbnails to select the image you wish to view.
- 3) Press the **Shutter/OK** button for the image to appear in full screen.
- 4) Navigate by pressing the **Up/Down/Left/Right** buttons to scroll around the enlarged photo.

**Note:** You can know from the thumbnail what type of image file:

- AVI files have a **V** appear on the thumbnail image
- JPEG files do not have any icons on the thumbnail image

#### *Delete Images*

While in the Playback mode, you can delete videos from your camera by pressing the **Delete** button. You can choose to either delete the selected image or you can delete all the images.

#### *Delete Current Image:*

- 1) Select the image you wish to delete.
- 2) Press the **Delete** button once.
- 3) A "Delete Current?" message appears on the LCD.
- 4) Press the **Shutter/OK** button to delete the image. Press the **Right** button to cancel the delete and select the next image.
- 5) The selected image is deleted.

#### *Delete All Images:*

- 1) Press the **Delete** button twice.
- 2) A "Delete All?" message appears on the LCD.
- 3) Press the Shutter button to delete all the images.

Press the **Right** button to cancel the delete and select the next image.

4) All the images captured with the camcorder are irreversibly deleted.

**Caution:** Please use this Delete feature with care. Once all the images are deleted they are wiped off the SD card. Please make sure that you only use this feature once you have downloaded and saved all the images you wish to your computer.

# <span id="page-15-0"></span>**Photo Capture Mode**

The Photo Capture mode allows you to capture pictures with your digital camera.

When the camera is first powered ON, the camera will be in Video Capture Mode by default.

Press the **Mode** button once enter the Photo Capture mode.

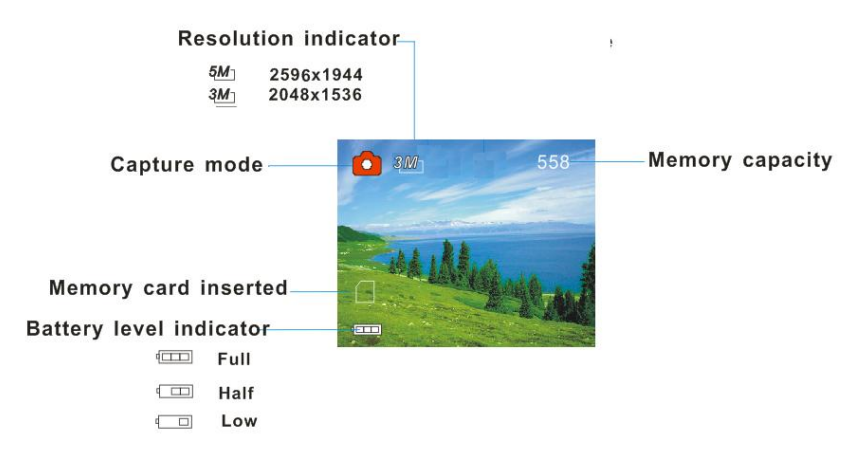

# **Taking a Picture**

- 1) Turn on your digital video recorder.
- 2) Press the Mode button once to select and enter the Photo Capture mode.
- $3)$  The  $\Box$  camera icon will appear on the top left corner of the LCD.
- 4) The amount of photos that can be captured with the available memory and as per the selected resolution will appear on the top right corner of the LCD screen.
- 5) Compose your picture with the LCD screen.
- 6) Press the **Up** button to Zoom In and the **Down** button to Zoom Out of the object.
- 7) Press the **Shutter** button to capture and save your photo to the memory card.
- 8) You can also capture your photos using the Flip Screen. The LCD screen opens 180 degrees to allow Self Portrait image capture. When you would like to quickly and easily include yourself in the photo, simply flip the LCD display out and hold out the front of camera facing towards you. Make sure you can see yourself within the scene on the LCD screen and click the **Shutter** button to capture the moment. It's as easy as twist and shoot!

**Note:** The lower the resolution setting the more photos can be taken. However lower resolution photos are of less quality than photos taken at higher resolution.

### **Photo Capture Settings : Resolution**

The image size determines the number of photos that can be saved and the amount of memory required for each photo. The image size will also affect the maximum size you can print your photo effectively.

To select and change the Resolution pixel size:

- 1) Press the **H/L** button to select to change the photo resolution to the size you desire.
- 2) The resolution size will change to the resolution you select 5M (2592X1944) or 3M (2048X1536)
- 3) After you select the resolution the camcorder reverts back to the Photo Capture mode and the corresponding icon will appear on the top of the LCD.

# <span id="page-16-0"></span>**Photo Playback Mode**

When you first turn on the camera, the camera will be in Video Capture mode by default. Press the **MODE** button twice to open the **Playback** Mode. The Playback mode will allow you to review and delete photos and videos that you've already taken with you camera.

The Playback screen appears with the Playback  $\Box$  icon appearing on the top left corner of the screen.

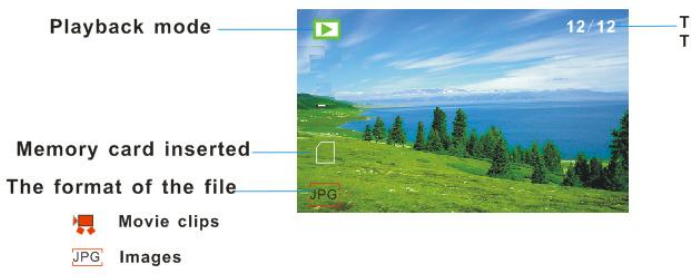

The sequence of current file/ The total number of recorded file

# **Viewing Captured Photos on Your Camera**

- 1) Press the **Left/Right** buttons to select the image you wish to view.
- 2) A **Photo** file appears with the jpeg  $\frac{P}{Q}$  icon appearing in the bottom left corner of the LCD.

#### **Photo Playback Mode Quick Function Buttons**

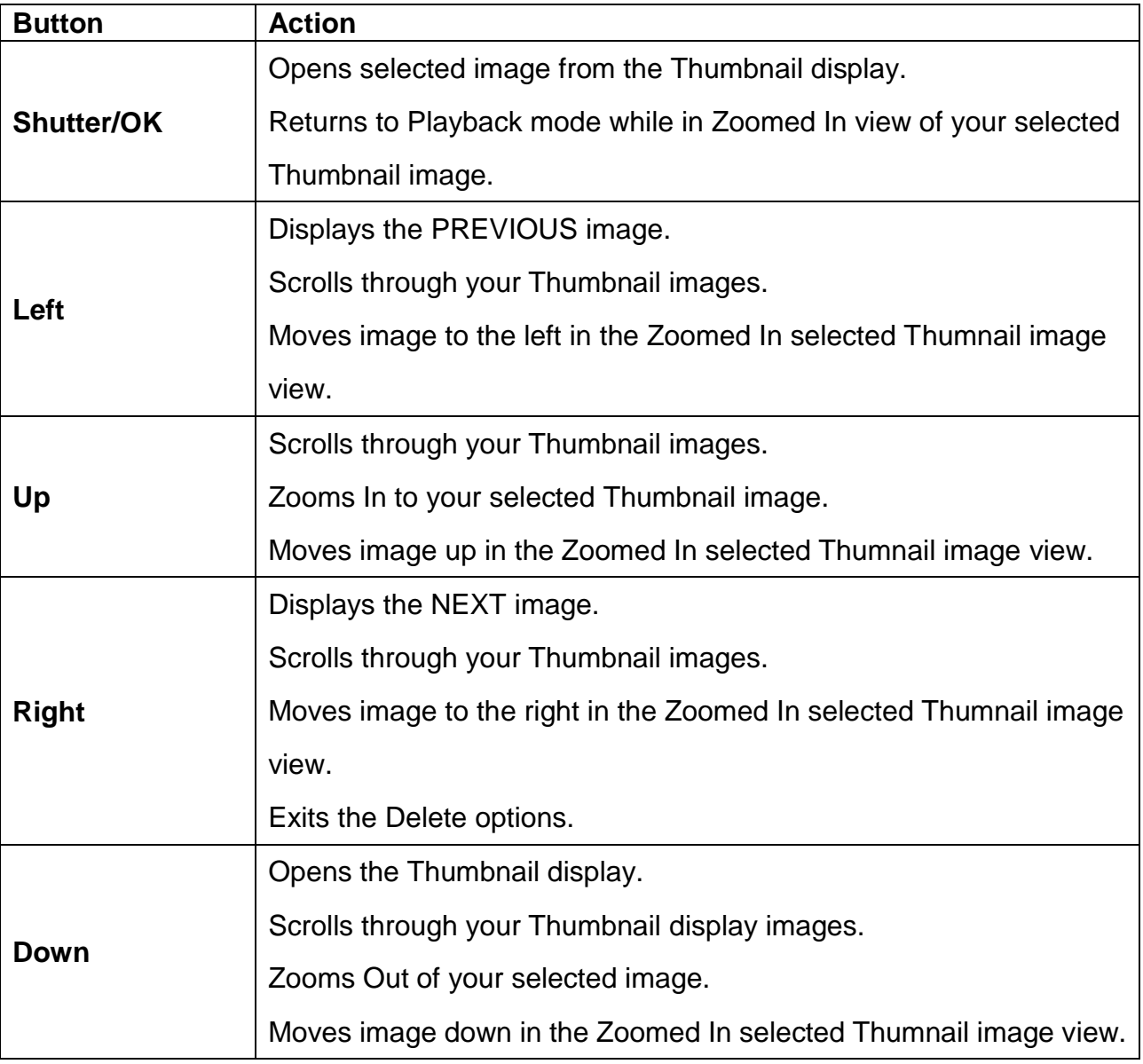

# **Thumbnail View**

Easily navigate and select the image you wish to view by using the Thumbnail View.

The images on your camera will be displayed in a 3 X 3 matrix where you can use the direction buttons to scroll and select images from the thumbnails.

- 1) Press the **Down** button for the images to appear.
- 2) Press the **Up/Down/Left/Right** direction buttons to navigate the thumbnails to select the image you wish to view.
- 3) Press the **Shutter/OK** button for the image to appear in full screen.

#### 4) **Zooming Into the Image**:

Once in full screen display mode, you can press the **Up** or **Down** buttons to Zoom In and Zoom Out of the photo.

5) Navigate by pressing the **Up/Down/Left/Right** buttons to scroll around the enlarged photo.

**Note:** You can know from the thumbnail what type of image file:

- AVI files have a **V** appear on the thumbnail image
- JPEG files do not have any icons on the thumbnail image

#### *Delete Images*

While in the Playback mode, you can delete images from your camera by pressing the **Delete** button. You can choose to either delete the selected image or you can delete all the images.

#### *Delete Current Image:*

- 1) Select the image you wish to delete.
- 2) Press the **Delete** button once.
- 3) A "Delete Current?" message appears on the LCD.
- 4) Press the **Shutter/OK** button to delete the image. Press the **Right** button to cancel the delete and select the next image.
- 5) The selected image is deleted.

#### *Delete All Images:*

- 1) Press the **Delete** button twice.
- 2) A "Delete All?" message appears on the LCD.
- 3) Press the Shutter button to delete all the images.

Press the **Right** button to cancel the delete and select the next image.

4) All the images captured with the camcorder are irreversibly deleted.

**Caution:** Please use this Delete feature with care. Once all the images are deleted they are wiped off the SD card. Please make sure that you only use this feature once you have downloaded and saved all the images you wish to your computer.

# <span id="page-19-0"></span>**Connecting the Camera to a TV**

Your camera has an AV port to use your larger TV screen in place of the camera`s LCD screen. On plugging the TV Cable (supplied) to the the camera's AV slot and to the TV, the LCD screen turns blank. Use the camera as you would to capture and playback photos and videos. The images will appear on the TV instead of on the LCD screen.

**Note:** The only limitation of using the TV screen is that the camera is now not portable.

- 1) Connect the video camcorder to a TV via the TV-out cable (supplied). The TV slot is situated next to the USB slot at the top of the camcorder.
- 2) Connect the end with double-connectors to the video (yellow) and to the audio (red or white) input jack on the TV.
- 3) Turn on the TV and the video camcorder, and then set the TV to "AV" mode.
- 4) When the video camcorder is set to record, capture or playback mode, you can preview the images you want to record on the TV screen.
- 5) When the video camcorder is set to Playback mode, you can review all the pictures and videos stored on the SD card inserted in the video camcorder on the TV.

# <span id="page-20-0"></span>**Installing the Software**

# **You must be connected to the internet to install and run the Vivitar Experience Image Manager software.**

1) Insert the installation CD into your CD-ROM drive. The installation screen should automatically open.

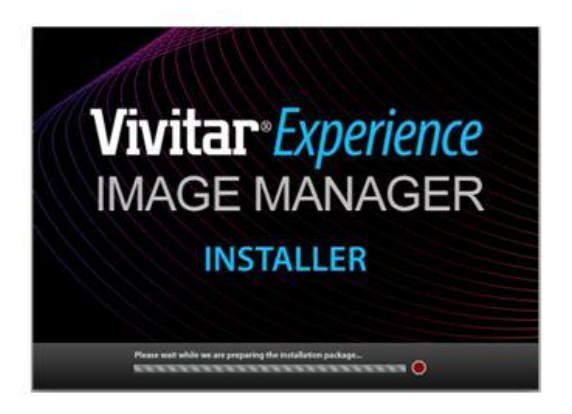

- 2) On PC: The Vivitar Experience Image Manager Installer window appears. If the window does not appear, open the application's CD/DVD drive and click on "Setup.exe" to launch the installer.
- 3) On Macintosh: Click the icon that appears on the desktop to install the Vivitar Experience Image Manager.
- 4) If you do not have internet access at the time of inserting the CD-ROM, connect to the internet and then click the "Install Vivitar Experience Image Manager" button to begin the installation.

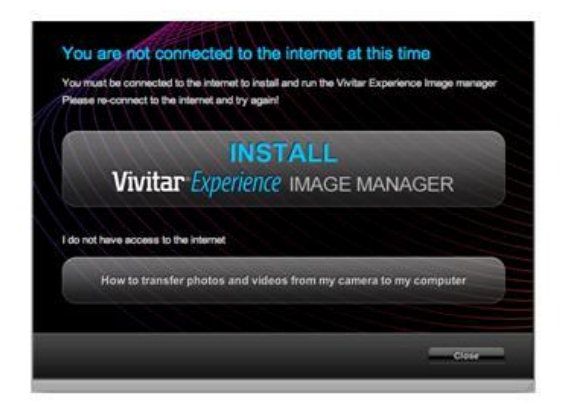

**Note:** If you do not have internet access, you can still download media from the camera. Click the "How to transfer photos and videos from my camera to my computer" button for instructions.

- 5) If you have internet access, the "Choose your language" window opens, choose your language and click "Next" to open the next window.
- 6) Select your camera model from the list and click "Next" to open the next window.
- 7) Click "Next" to confirm your camera model selection and to install the application.
- 8) Please wait while the application is being installed on your computer.
- 9) Please review the license terms. On PC and Macintosh: Click the "I accept the terms of this license agreement" and then click "Next" to continue.
- 10) On PC only: Let the "Vivitar Experience Image Manager" installer create the folder to where the program will be installed, and then click "Install".
- 11) Please wait while the application continues the installation process on your computer.
- 12) On PC: Click the "Close" button when the installation is complete. Click the "Launch Vivitar Experience Image Manager" to open the application.
- 13) On Macintosh: Click the "Quit" button when the installation is complete. Click the "Launch Vivitar Experience Image Manager" to open the application.
- 14) If you close the application you can run the Vivitar Experience Image Manager from the Programs (PC) or Applications (Mac) menu on your computer.

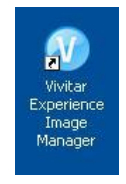

# <span id="page-21-0"></span>**Connecting the Camera to the Computer**

- 1) Push the USB lever on the side of the camcorder to reveal the retractable built -in USB connector.
- 2) Plug the USB connector into an available USB port on your computer.
- 3) Power the camera ON.
- 4) The first time you connect the device to the computer you will have to wait a few seconds until the computer recognizes the device.

5) As your camera is a mass storage device "MSDC" will appear on the LCD, indicating that your camera is in Mass Storage Mode.

### <span id="page-22-0"></span>**Getting Photos and Videos from your Camera to Your Computer**

An SD card needs to be inserted. Do not disconnect the cable during transfer. Doing so will cancel the transfer of any files on their way to your computer.

1) Select the "Get Images" button from the Main menu.

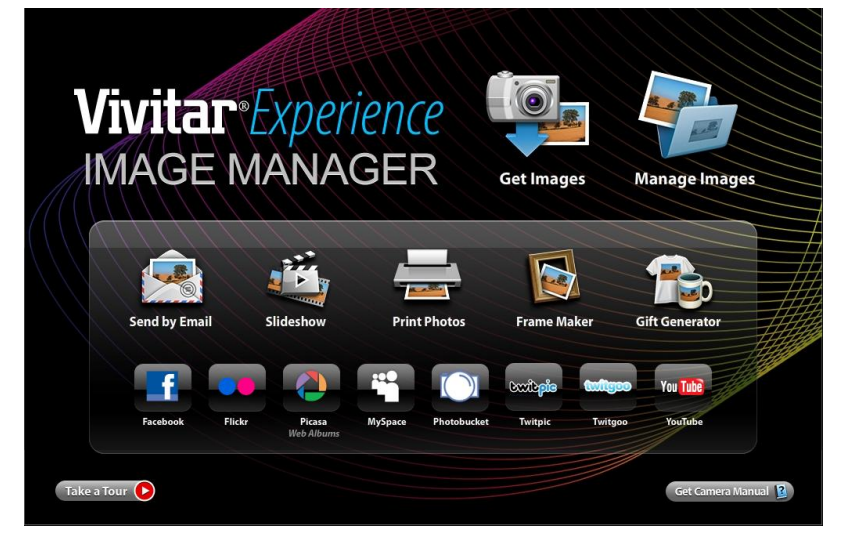

- 2) The "Get Images from device" window opens.
- 3) You can select to download photos, videos or both.
- 4) Select your camera (removable disk) from the device window. If your camera is the only USB device connected then it will be selected automatically.
- 5) Select a location on the computer where to place the new photo and video files.
- 6) Add the new photo and video files to albums if desired.
- 7) Select to remove the media files from the selected device (removable disk) after the import.
- 8) Click the "Get Images" button to transfer the photos and videos from your camera to your computer.
- 9) A media download progress bar appears on the bottom left showing the number of media files downloading to your computer. A message appears when the download is complete.
- 10) The photo and video files that you selected are now downloaded to your computer to the selected folder and albums ready for your use.

### <span id="page-23-0"></span>**Get started!**

Using the Vivitar Experience Image Manager, you can:

- Upload and manage photos and videos to and from the most popular photo sharing and social networking sites - Facebook, Flickr, Picasa, MySpace, Photobucket, Twitpic, Twitgoo and YouTube
- Seamlessly transfer photos and videos from one social network to another
- Organize your images by creating offline and online albums
- Edit images using automatic and manual tools
- Use automatic "Geotagging" with built in Google Maps

**For more details on how to use the Vivitar Experience Image Manager open the Help file or click the "Take the Tour" button on the application`s Home page.**

#### <span id="page-23-1"></span>**Transfer media from my camera to my computer manually (Using Windows)**

- 1) Use the USB cable to connect your camera to your computer.
- 2) MSDC appears on the LCD.
- 3) A window appears with a list of options, select "Open folder to view files" and click OK.
- 4) Open the DCIM folder and the folder inside to view the media files.
- 5) Select the media and copy the files from this folder into your computer. Optionally, select the files and choose Copy from the Edit menu. Then select a folder and choose Paste from the Edit menu.
- 6) We recommend that you copy the images into the Pictures/My Pictures folder and the videos into the Videos/My Videos folder.
- 7) Do not disconnect the cable during transfer. Doing so will cancel the transfer of any files on their way to your computer.

### <span id="page-24-0"></span>**Transfer media from my camera to my computer manually (Using Macintosh)**

- 1) Use the USB cable to connect your camera to your computer.
- 2) MSDC appears on the LCD.
- 3) The camera's device icon appears on the desktop.
- 4) Click on the device icon and open the DCIM folder and the folder inside to view the media files.
- 5) Select the files and drag them into your computer. Optionally, select the files and choose Copy from the Finder's Edit menu. Then select a folder and choose Paste from the Edit menu.
- 6) We recommend that you copy the images into the Pictures folder and the videos into the Movies folder.
- 7) Do not disconnect the cable during transfer. Doing so will cancel the transfer of any files on their way to your computer.

# <span id="page-24-1"></span>**Camera Maintenance**

The digital camera is a delicate device. Please handle your camera with care to avoid damaging it. Do not expose your camera to heat sources.

Do not use you camera in wet or moist conditions.

# <span id="page-25-0"></span>**Sakar Warranty Card**

This warranty covers for the original consumer purchaser only and is not transferable. Products that fail to function properly **UNDER NORMAL USAGE,** due to defects in material or workmanship will be repaired at no charge for parts or labor for a period of one year from the time of purchase.

#### **What Is Not Covered By Warranty:**

Damages or malfunctions not resulting from defects in material or workmanship and damages or malfunctions from other than normal use, including but limited to, repair by unauthorized parties, tampering, modification or accident.

#### **What To Do When Service Is Required:**

When returning your defective product (postage pre-paid) for service, your package should include:

- 1) Copy of **original** bill of sale
- 2) A detailed written description of the problem.
- 3) Your return address and telephone number (Daytime)

#### MAIL TO ADDRESS BELOW:

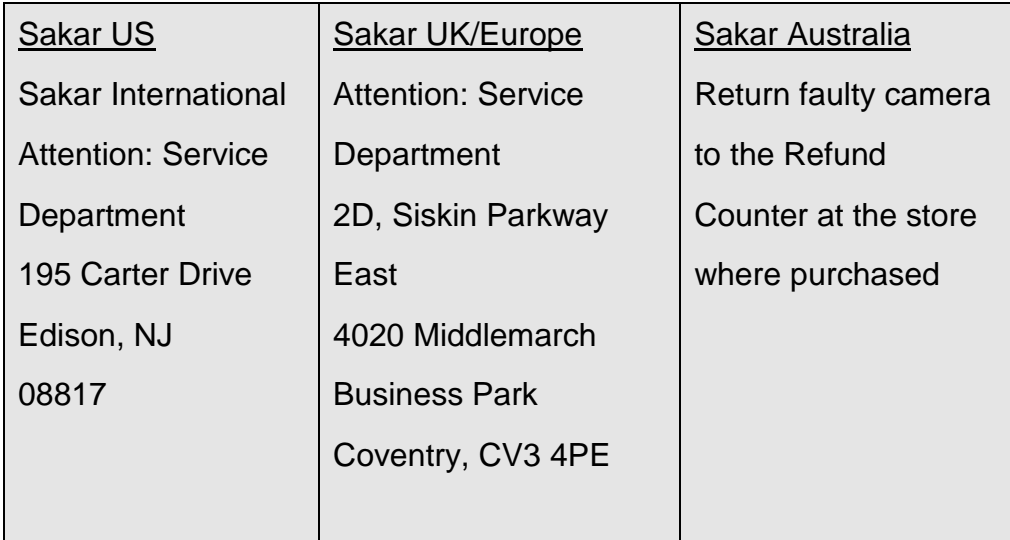

#### <span id="page-26-0"></span>**Technical Support**

For technical support issues please visit our website at **www.vivitar.com**. You can find manuals, software and FAQ's at the website. Can't find what you are looking for? E-mail us at **support@vivitar.com** and one of our technical support team members will answer your questions. For phone support in the US please call 1-800-592-9541, in the UK call 0800 917 4831, in Australia call 1800-006-614. If you would like to call from anywhere else, please visit **www.vivitar.com** for your local toll free number.

#### <span id="page-26-1"></span>**Troubleshooting**

# **Q: I have taken photos and selected the "Get Images" button. I get a message that the images were successfully transferred but the photos do not appear on my computer. What do I do?**

First ensure that you have in fact taken photos. Press the Shutter button to take some sample photos and then try downloading them again.

With test photos if the camera powers off before you upload them to the computer the photos are not stored in the camera`s memory. These photos should be uploaded quickly before the camera powers off. If the photos are saved to the SD memory card then all the photos should appear.

#### **Q: How do I make sure I don't lose important pictures?**

This camera requires an SD card for normal use. If the camera powers off nothing will happen to the images stored on the SD memory card. We recommend always downloading your photos to your computer as soon as possible to prevent unintentional data loss.

# **Q: I deleted images using the Vivitar Experience Image Manager. The images where also deleted from my computer. How do I recover images that I accidently deleted?**

All images deleted using the Vivitar Experience Image Manager are sent to your computer`s Recycle or Trash Bin and can be retrieved from there.